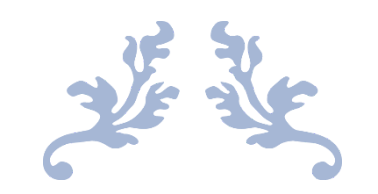

# ПО ПЛЕЕР ТЭИ

Документация, содержащая информацию, необходимую для эксплуатации программного обеспечения.

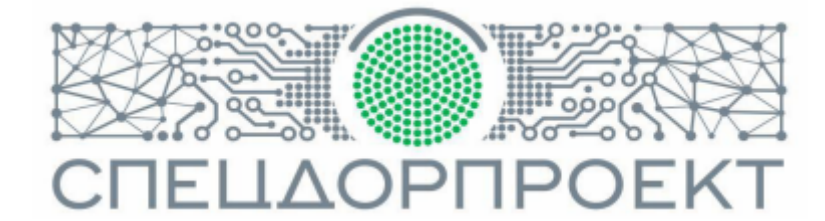

23 ОКТЯБРЯ 2023 Г. ООО СПЕЦДОРПРОЕКТ 125196, г. Москва, 4-й Лесной переулок, д. 13

# Оглавление

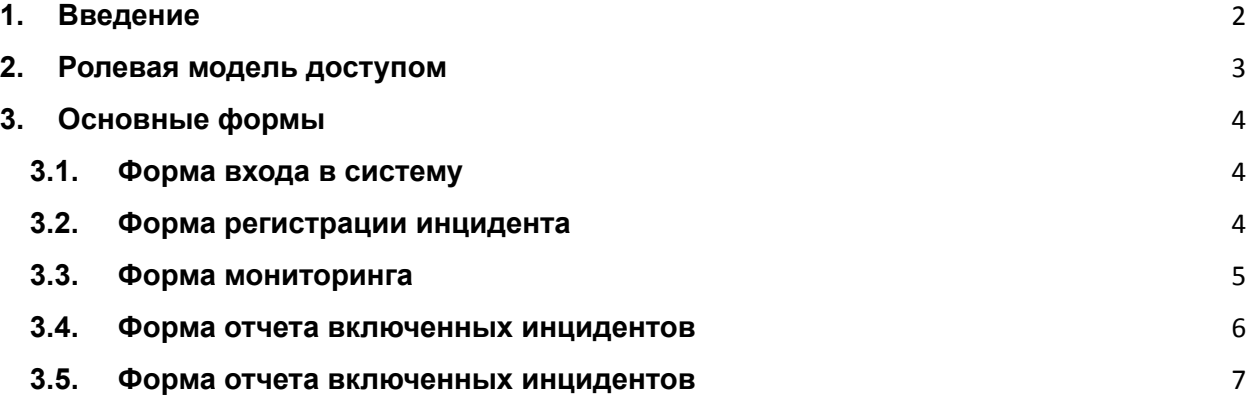

## <span id="page-2-0"></span>**1. Введение**

Программное обеспечение (далее ПО) предназначено для вывода мультимедийной информации (слайдов и анимации) на устройстве отображения информации информируя участников дорожного движения об изменении дорожной обстановки в реальном времени.

ПО Плеер ТЭИ включает в себя две составные части автономный плеер на устройстве отображения информации, сервер управления.

Серверная часть включает в себя следующие функциональные подсистемы:

- ⮚ Подсистема управления включения выключения инцидентов.
- ⮚ Подсистема мониторинга устройствами.
- ⮚ Подсистема управления конфигурациями.
- ⮚ Подсистема информационного обеспечения.
- ⮚ Подсистема администрирования.

Подсистема управления включения выключения инцидентов предназначена для регистрации инцидента передавая необходимые сведения, по завершения регистрации информация передается на клиентские устройства, на которых включается заданная конфигурация оператором или сопряжёнными устройствами по АПИ.

Подсистема мониторинга предназначена для контроля включенной информации путем периодичного опроса устройств по заданным правилам. В правила могут входить доступность устройства, авторизация пользователей в устройстве, включенная конфигурация на время запроса, снимки экрана, и т. п.

Подсистема управления конфигурациями представляет собой хранилище, в котором хранится созданные проекты конфигурации, систему связывания конфигураций с устройствами, передачу

2

конфигураций в устройство в зашифрованном виде. Осуществляется создание проектов конфигураций загрузка хранение контента в хранилище.

Подсистема информационного обеспечения предназначена для формирования отчетов, предоставления визуальной информации с помощью графиков.

Подсистема администрирования предназначена для ввода новых сотрудников в систему, ввод нового оборудование в контур системы, ввод вывод в мониторинг устройств.

# <span id="page-3-0"></span>**2. Ролевая модель доступом**

В ПО Плеер ТОИ задействованы следующие роли:

- $\vee$  Оператор
- ✔ Редактор
- ✔ Администратор

## *Оператор*

Сотрудник осуществляющий мониторинг, и регистрацию инцидентов.

## *Редактор*

Сотрудник, осуществляющий создание проектов конфигураций, отправку конфигураций в устройства, планирование отправки в устройства, управление проектами конфигураций.

## *Администратор*

Сотрудник, осуществляющий ввод вывод устройств, управление доступом к системе, управление мониторингом устройств.

# <span id="page-4-0"></span>**3. Основные формы**

#### <span id="page-4-1"></span>**3.1. Форма входа в систему**

Вход в систему тестовой системы расположен по адресу [https://45.94.122.146:8081,](https://45.94.122.146:8081) вход осуществляется с помощью ввода логина и пароля. Заполнив соответствующие поля, система проверит пользователя и примет решение о разрешении входа применив соответствующие роли пользователю.

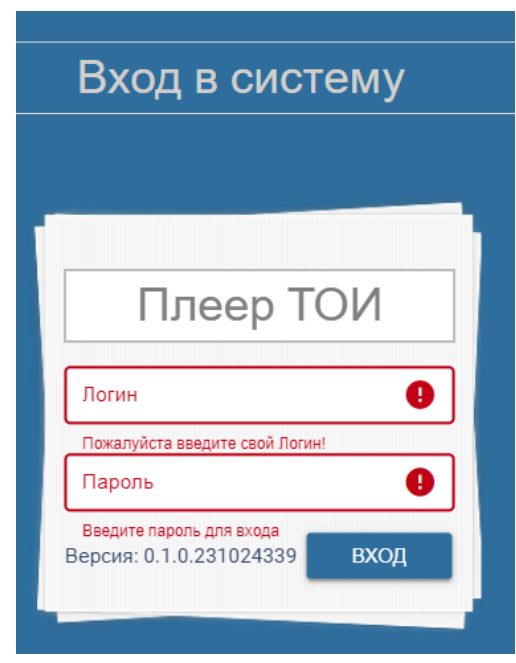

*Рисунок 1*

Для входа можно использовать демо пользователей:

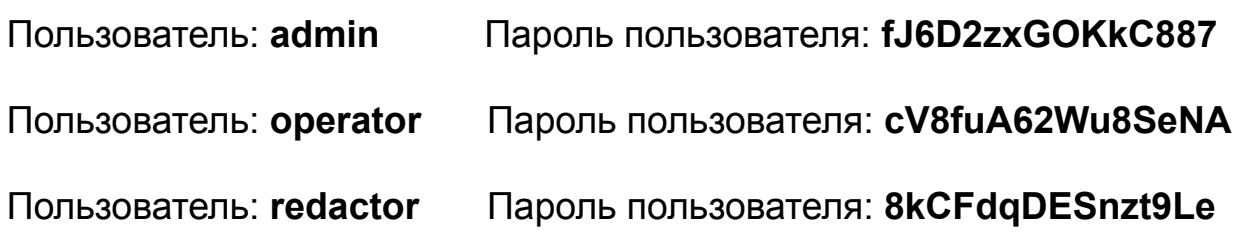

#### <span id="page-5-0"></span>**3.2. Форма регистрации инцидента**

Инцидент привязан к камере обнаружения события, при его вводе система определит находящиеся по близости устройства, на которых включится определенное событие, выбранное из списка событий, дополнительно можно определить какие из полос заняты по ходу движения. Длительность события определяется указанием времени длительности. Дополнительно можно прокомментировать событие для других операторов или указания дополнительных сведений в момент обнаружения события.

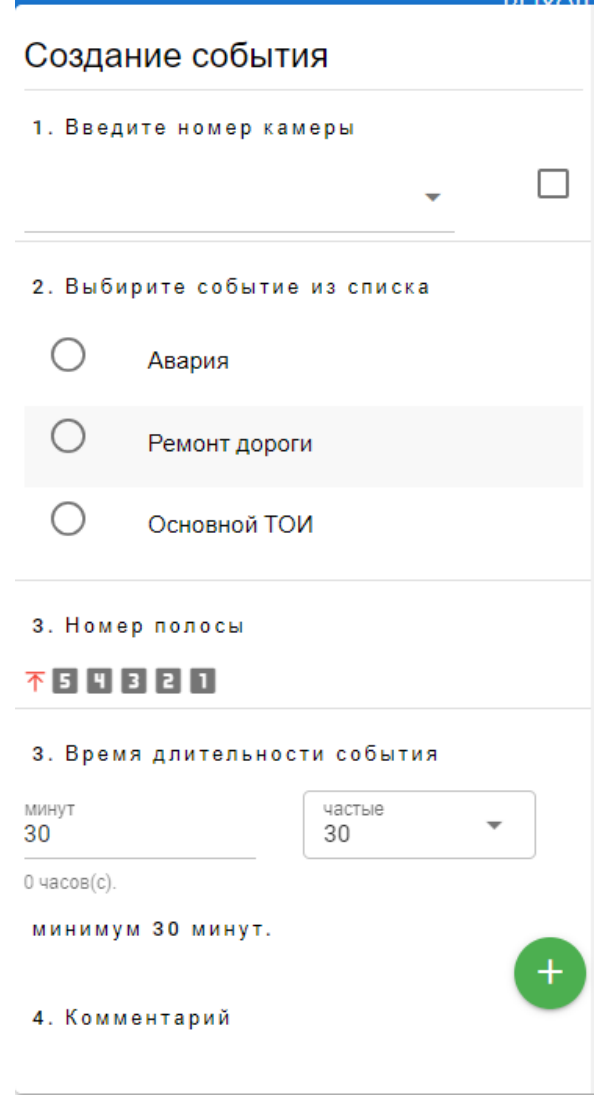

*Рисунок 2*

## <span id="page-6-0"></span>**3.3. Форма мониторинга**

Отображает наименование устройства, включенная конфигурация, скриншот.

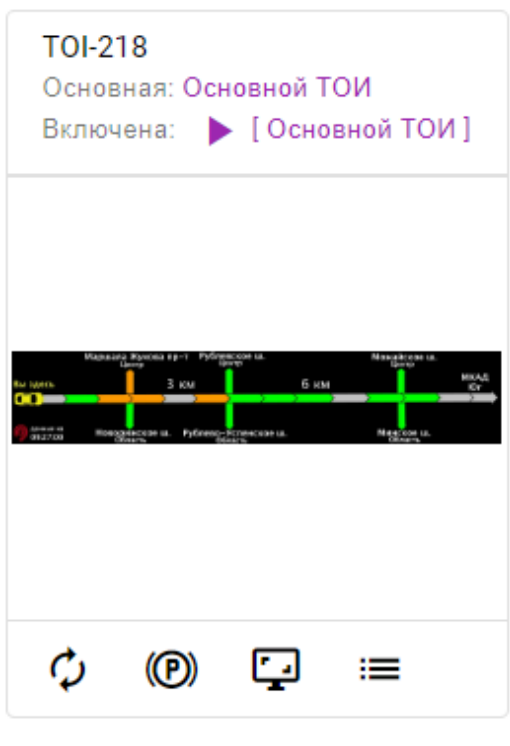

*Рисунок 3*

Доступны действия обновления данных для устройства, сведения об авариях в текущее время, инструмент сетевой доступности, и другие функции доступные на основе роли, заданные пользователю.

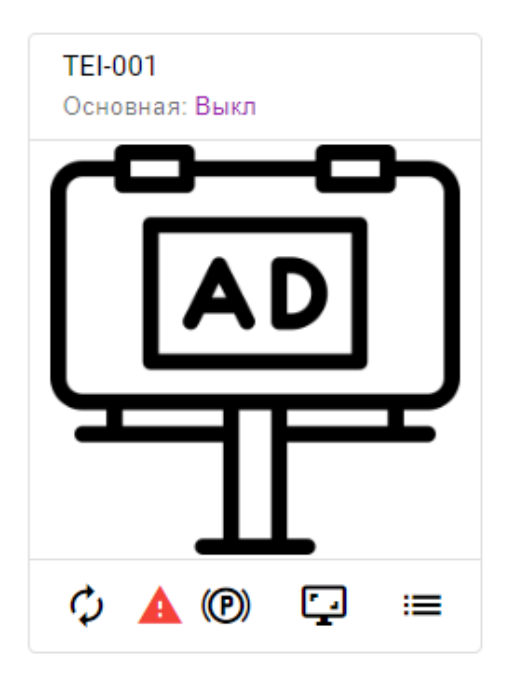

*Рисунок 4*

## <span id="page-7-0"></span>**3.4. Форма отчета включенных инцидентов**

Карточка содержит сведения об оборудовании, журналы включения индигенатов, лог выполнения на устройстве, связи между устройством и умными камерами, находящимися до устройства на заданной дистанции.

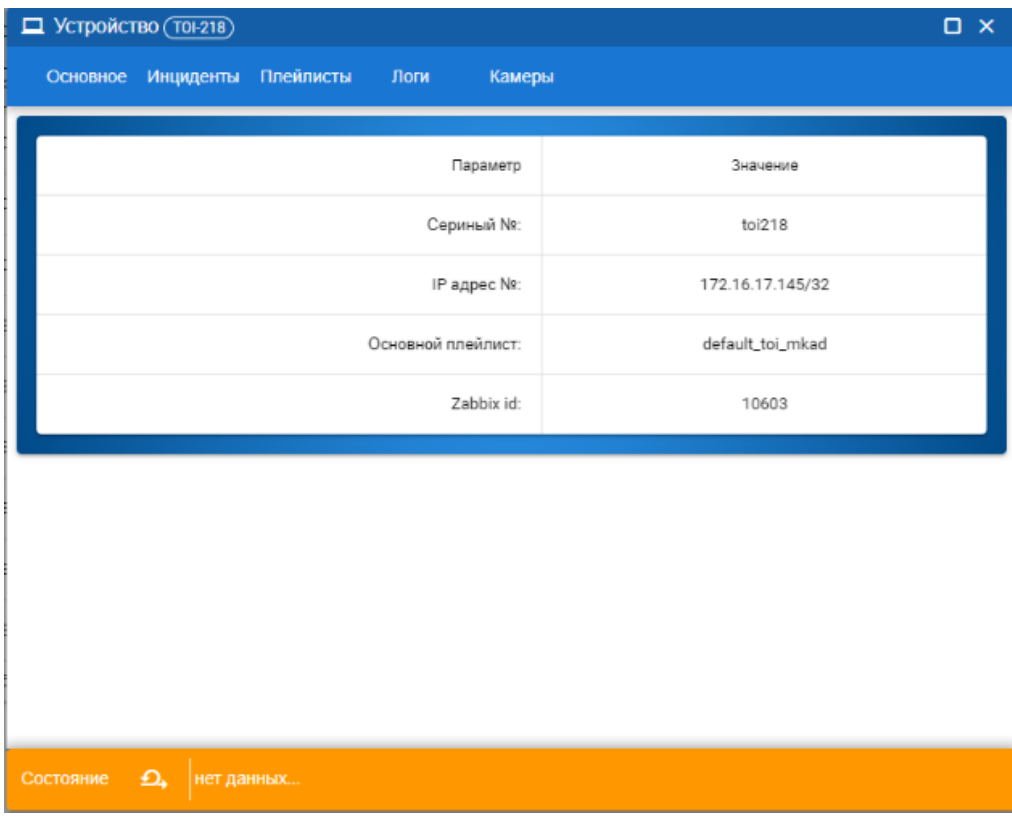

*Рисунок 5*

#### <span id="page-9-0"></span>**3.5. Форма отчета включенных инцидентов**

Отчет показывает события, включенные за указанный период группируя сведения по типу включенных событий. Форма позволяет получить более детальные сведения по выбранному событию в виде табличной формы с возможностью экспорта данных в виде файла.

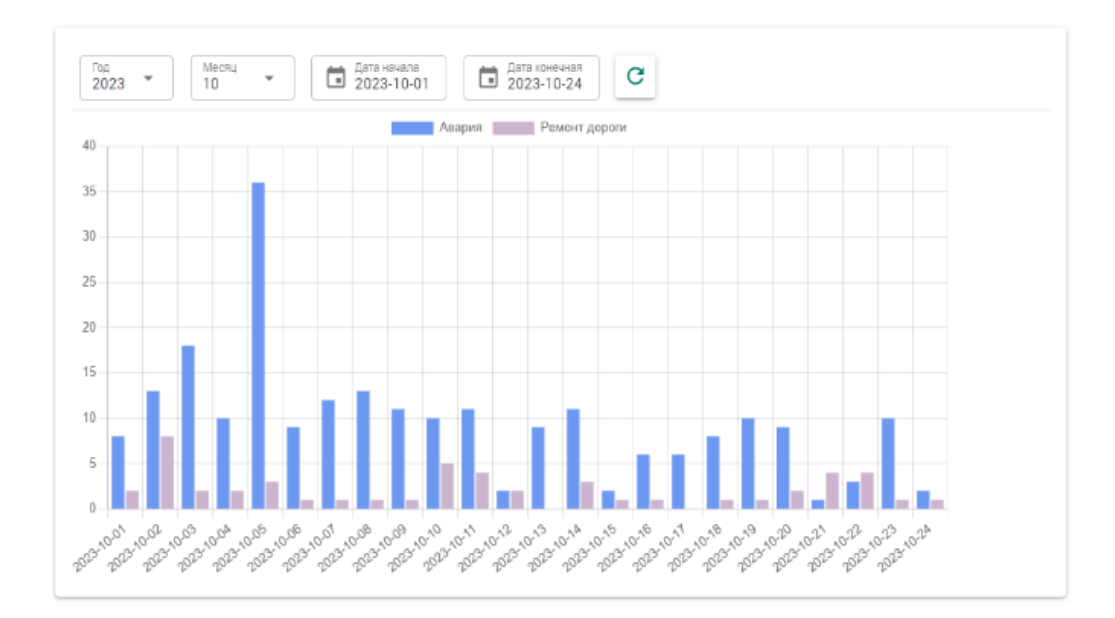

*Рисунок 6*

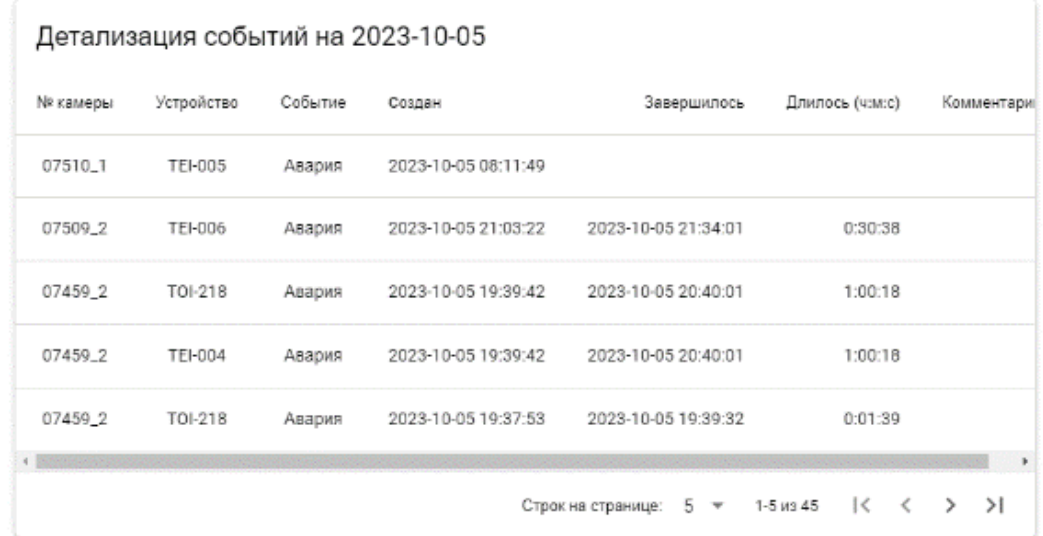

*Рисунок 7*

## **4. Создание инцидента**

Выполнить вход в раздел управления инцидентами по адресу <https://45.94.122.146:8081/toi> под пользователем **operator**.

- Нажать кнопку новый **интрент** инцидент.
- Далее осуществляется ввод в форму регистрации инцидента номер камер 1111, заполняем остальные поля, нажимаем кнопку **+** или кнопку **создать**, система зарегистрирует событие, отправит команду устройству.

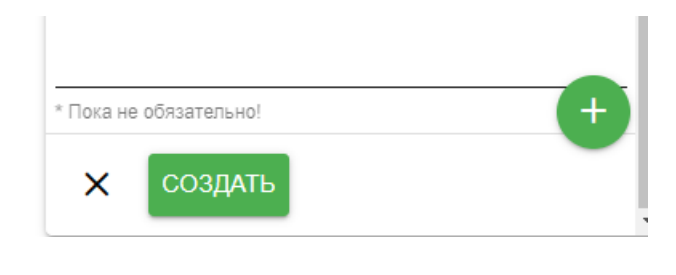

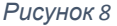

Устройство применить назначенное событие выведет соответствующий контент на экран.

- Демонстрацию работы вывода сымитировано по адресу <http://45.94.122.146:16606/> для входа необходимо ввести логин и пароль в запрошенном окне [ **demo** ] : [ **demo123** ].
- При достижении заданного времени в инциденте в псевдоустройстве включится отображение, указанное по умолчанию до включенного инцидента.

## **5. Примечание.**

В демо режиме при нажатии на кнопки получения скриншотов работают демо изображения и не соответствуют действительности, при работе с реальными устройствами изображения показывают реальную картинку.

Некоторые кнопки и меню могут быть в неработоспособном состоянии, это сделано специально так как некоторые действия требуют дополнительных систем, которые недоступны в демо режиме.